========================================================================== NIFTY MANAGER for Windows95 Version 4.50 のインストール方法 ========================================================================== 1997 年 9 月 10 日 - 1997 年 9 月 10 日 - 1997 年 9 月 10 日 - 1997 年 9 月 10 日

こころ アクセス こうしょう こうしょう こうしょう 木式会社 しょうしょう

◆インストール方法◆

<インストール上の注意事項>

(1)「ダイヤルアップネットワークの設定」ツールのご利用について

- NIFTY MANAGER for Windows95 のインストール終了後、引き続いて「ダイヤルア ップネットワークの設定」を実行することが可能です。

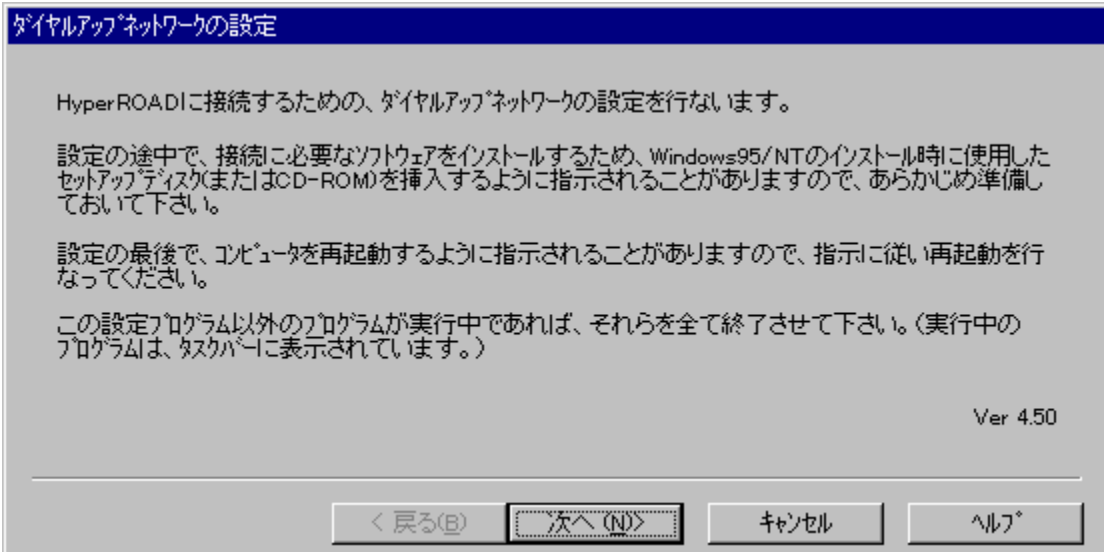

 すでにダイヤルアップ接続以外の方法でインターネット(または LAN 等)に接続 するように設定されているコンピュータをお使いの場合、このセットアップを実行 すると、以下の警告のメッセージが表示されます。

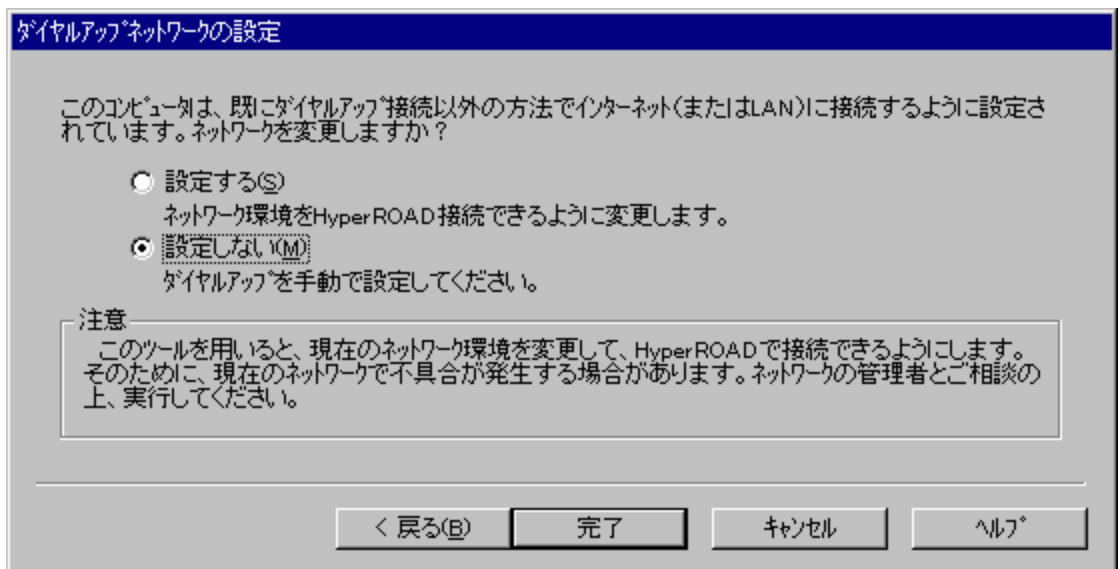

このようなときには、お使いの環境のネットワーク管理者にご相談ください。

## (2)データベース変換プログラムについて

 以前のバージョン Ver3.00 より「アドレスブック(Abook.mdb)」、Ver4.50 より 「フォーラムデータベース(Forum.mdb)」 のデータベースファイル形式が、一部変 更されています。そのためこの Ver4.50 インストール時には、以前のデータベース ファイルの形式を Ver4.50 の形式に変換するプログラムが実行されます。

 NIFTY MANAGER のインストール時に実行されるデータベース変換プログラムは、 「インストールの選択」ダイアログで、インストールディレクトリとして指定した フォルダ配下の「Database」フォルダ内にあるデータベースファイルの変換を行い ます。

 変換は自動的に行われるため、通常のご利用では影響がありませんが、以前のバ ージョンで「Database」フォルダ位置を変更してお使いの場合や、複数のデータベ ースファイルをお使いだった場合は、スタートメニューに「データベース変換プロ グラム」が登録されていますので、このプログラムでデータベースファイルの形式 を変換してお使いください。

[手動でデータベースファイルを変換するときの使い方]

 このデータベース変換プログラムは、NIFTY MANAGER の「オプション(O)」メニュ ー -「フォルダ設定(F)」を選択することで表示される「フォルダ設定」ダイアロ グの 「データベース(B)」で指定されているフォルダ内にあるデータベースファイ ルを変換します。

 NIFTY MANAGER で指定されているフォルダ外に、変換したいデータベースファイ ルが存在しているときには、

a.指定されているフォルダ内に変換したいデータベースファイルを移動する

 b.「フォルダ設定(F)」の「データベース(B)」で指定されているフォルダ名を、 変換したいデータベースファイルが存在するフォルダ名に変更する

のいずれかの操作を行ってから、「データベース変換プログラム」を実行してくだ さい。

 また「データベース変換プログラム」は、 NIFTY MANAGER を終了させてから実行 してください。

<インストール操作手順>

1.Windows95 の「マイコンピュータ」または「エクスプローラ」で「Setup.exe」を 選択するか、タスクバーの【スタート】→【ファイル名を指定して実行(R)...】 を選択して、開いたダイアログの【参照(R)...】ボタンから、インストール元の 「SETUP.EXE」を選択してください。セットアッププログラムが起動します。

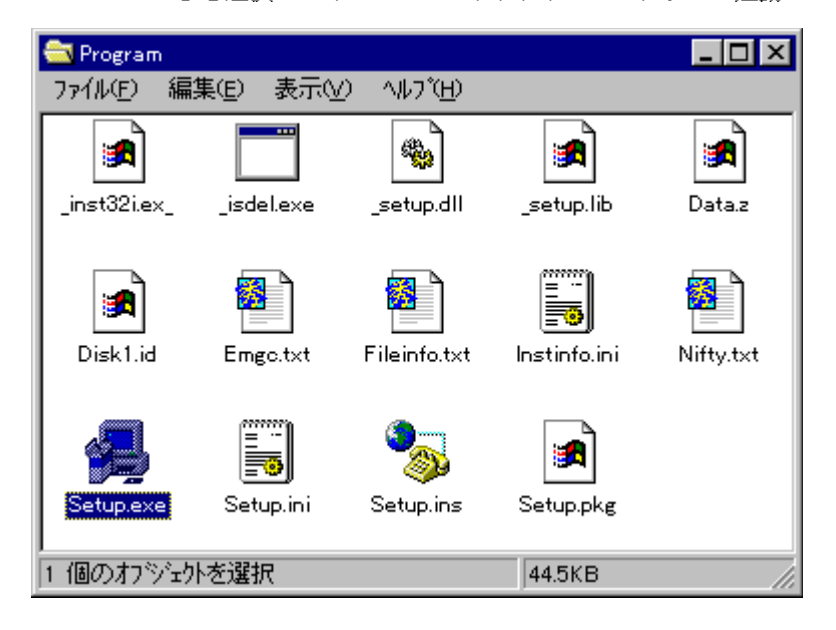

2.画面の指示にしたがって、ボタンを選択してください。【インストール先の選択】

 ダイアログでは、「C:\Program Files\NIFTY」が初期設定となっています。変更 するときは、【参照(R)...】ボタンから【ディレクトリの選択】でインストール 先を決定してください。ここで【次へ】を選択するとインストールが始まります。

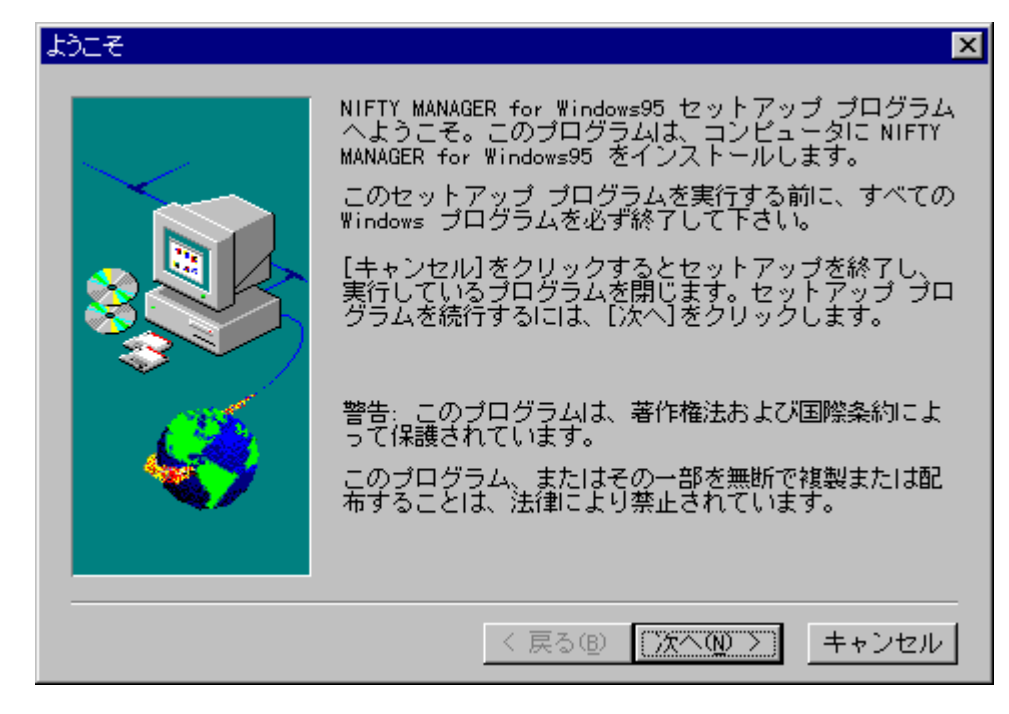

3.続いてセットアッププログラムは、必要に応じてデータベースエンジン(DAO3.5)の インストールを始めます。

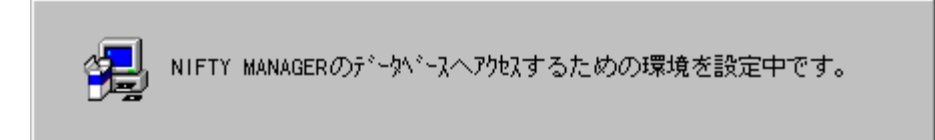

4.続いて、データベース変換プログラムが実行されます。

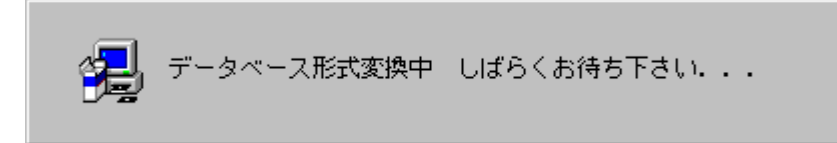

5.セットアップが完了します。

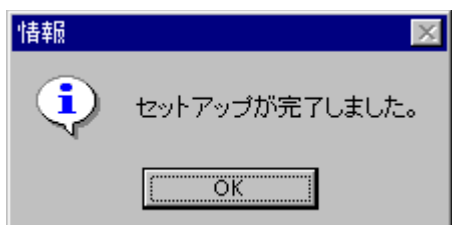

6.続いて、【インターネット接続のセットアップ】を行うことができます。 「HyperROAD/HyperROAD64」をお使いになるための設定を開始するときには、 【はい】(※ご注意)を選択してください。

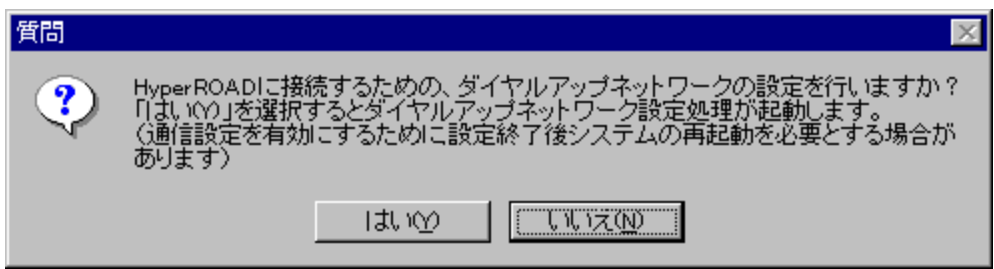

(※ご注意)すでにネットワークの設定がされているパソコンで、【はい】を 選択すると、現在お使いの設定が変更される可能性があります。 詳しくは、上記の「<インストール上の注意事項>」をご確認く ださい。

========================================================================== ◆接続方法◆

(1)アプリケーションの起動

 [スタート]-[プログラム]-[NIFTY MANAGER]-[NIFTY MANAGER]の順で、 「NIFTY MANAGER for Windows95」を起動してください。

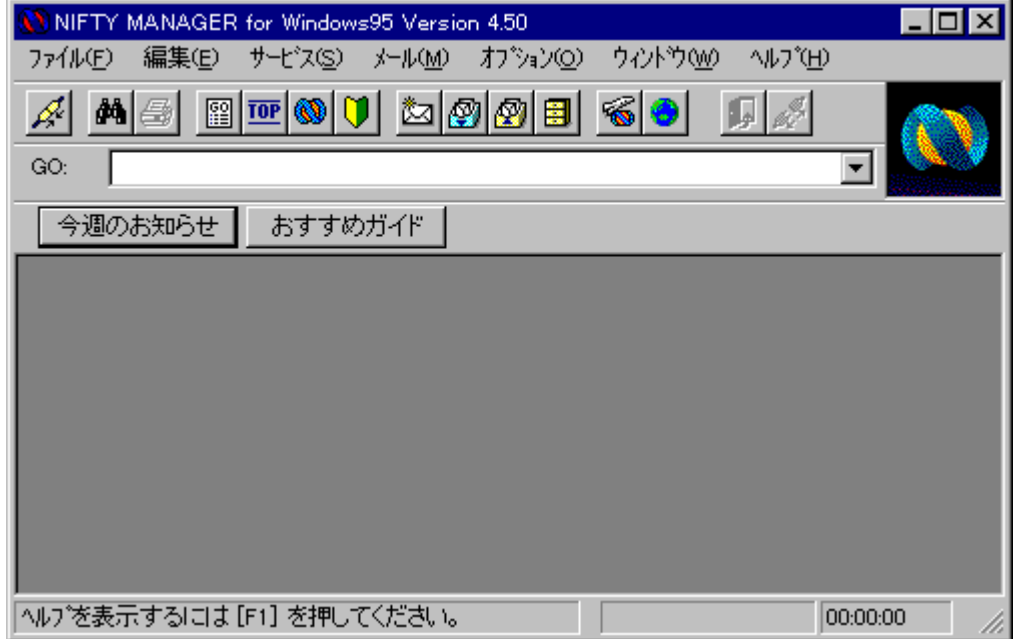

(2)通信情報の設定

初回起動時には自動的に「セットアップ」ダイアログが表示されます。

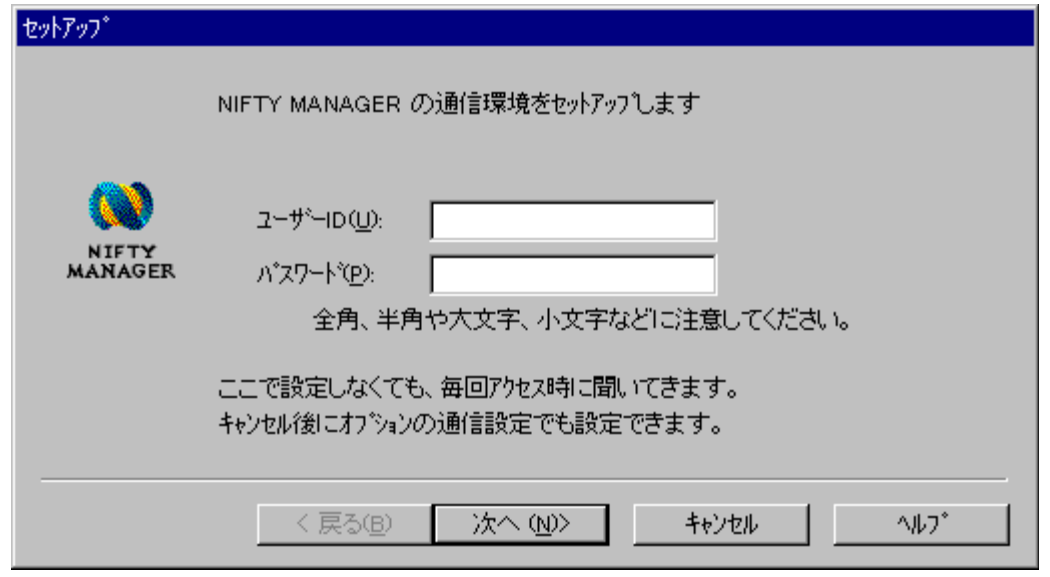

 画面にしたがって「ユーザー ID(U)」「パスワード(P)」の設定や、接続するアク セスポイントの設定、接続に利用するモデムの設定、電話の設定を行うことができ ます。

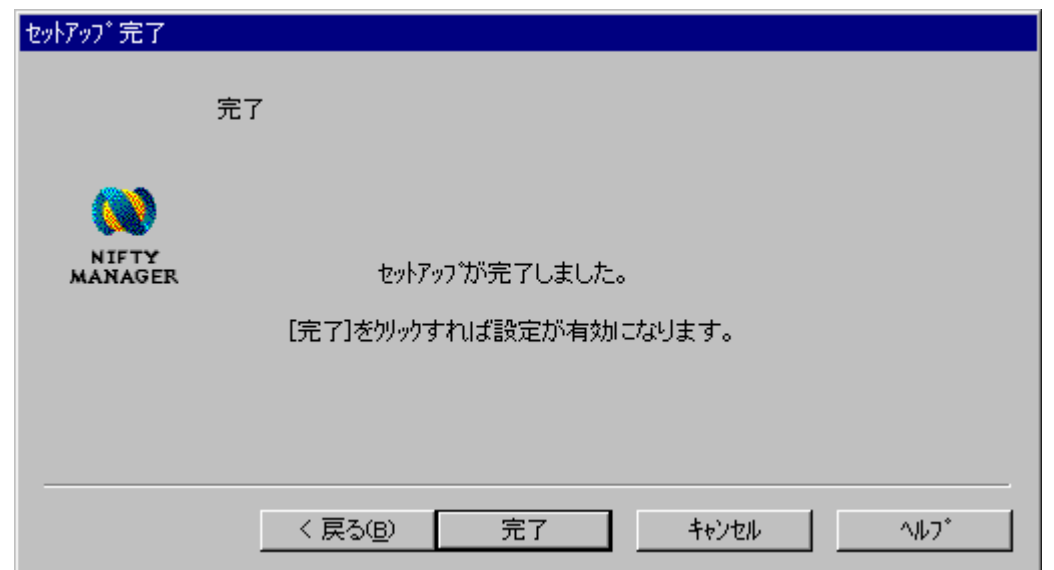

(3)「通信設定」ダイアログ

 メニューから、「オプション(O)」-「通信設定(S)」を選択すると、「通信設定」 ダイアログが表示されます。上記の「(2)通信情報の設定」で入力しなかった場合 や、設定の変更を行う場合には、ここでアクセスポイント電話番号やモデムなどの 設定を行ってください。

・「ユーザー設定」タブ

│ NIFTY SERVEの「ユーザー ID(U):」「パスワード(P):」を入力しておくことが できます。ここを空欄にしておくと、接続毎に入力ダイアログが現れます。

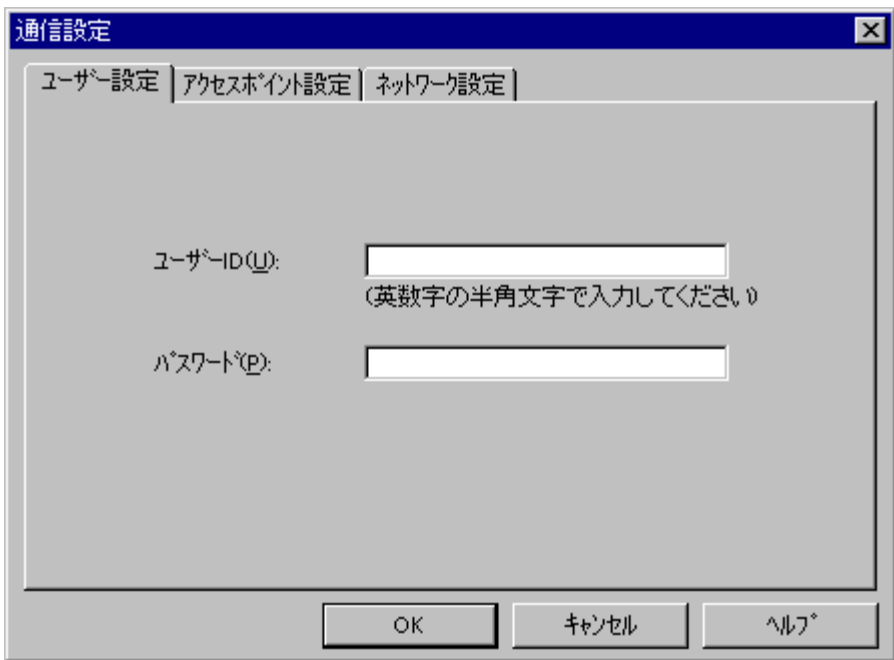

・「アクセスポイント設定」タブ 「追加(A)」ボタンを選択してください。

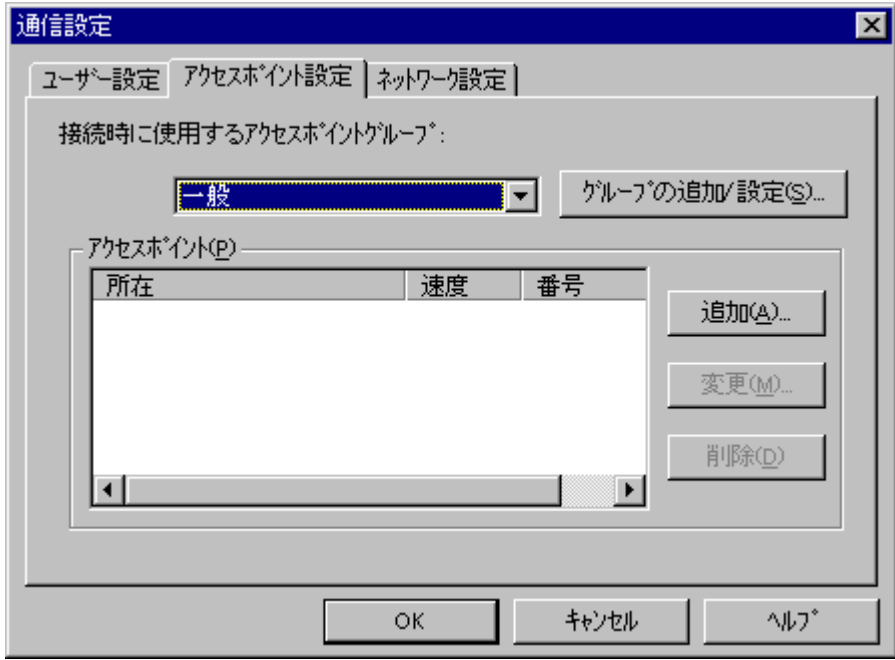

・「アクセスポイント設定」ダイアログ

 「追加(A)」ボタンを選択して、接続する最寄りのアクセスポイントを選択して ください。選択すると「電話番号(N)」「スクリプトファイル名(S)」は自動的に設 定されます。「モデム(M)」は、お使いになるモデムを選択してください。選択す るモデムが無いときは、モデムを追加する必要があります。Windows95 の「コント ロールパネル」-「モデム」で、モデムの追加を行ってください。

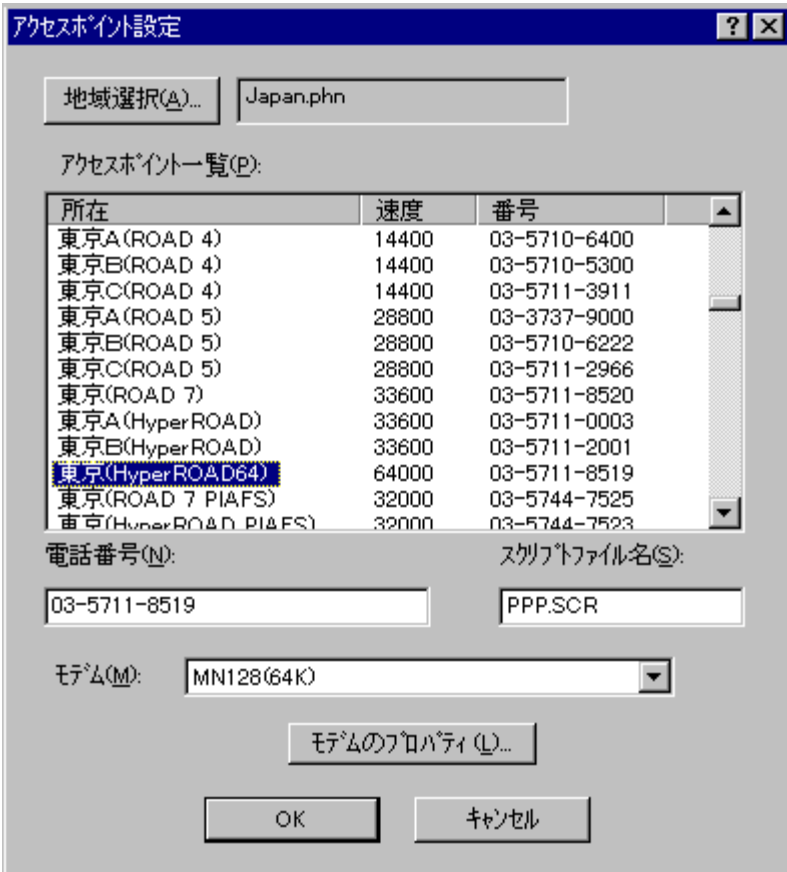

(4)NIFTY SERVE への接続

「接続」アイコンを選択して、NIFTY SERVE に接続します。

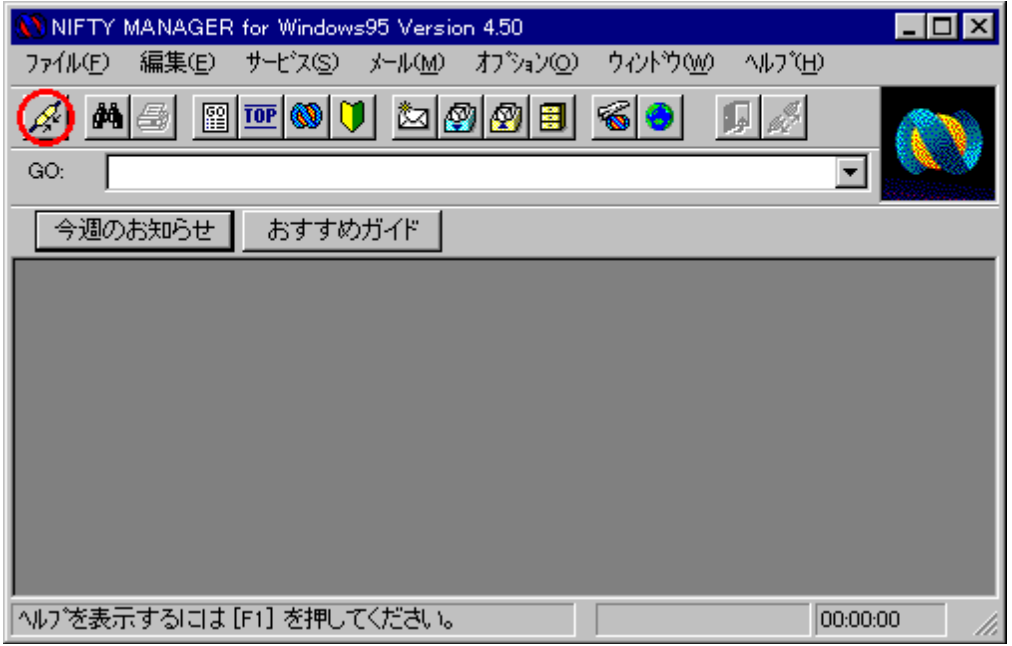

==========================================================================